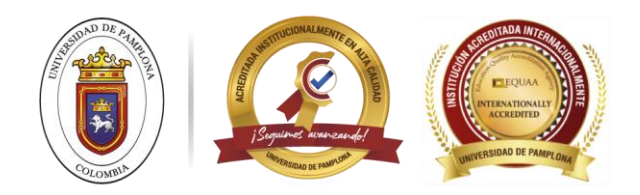

## **INSTRUCTIVO REINGRESO POSGRADOS**

Para continuar con el reingreso, debe contar con la autorización por parte del director.

Las fechas para realizar el reingreso, corresponden al calendario académico de Posgrados.

- 1. Ingresar al portal y continuar con la opción de ASPIRANTE DE REINGRESO [https://www.unipamplona.edu.co/unipamplona/portalIG/home\\_11/recursos/general/conte](https://www.unipamplona.edu.co/unipamplona/portalIG/home_11/recursos/general/contenidos_subgeneral/inscripciones_presencial/17092016/inscripcionenlineaposgrados.jsp) [nidos\\_subgeneral/inscripciones\\_presencial/17092016/inscripcionenlineaposgrados.jsp](https://www.unipamplona.edu.co/unipamplona/portalIG/home_11/recursos/general/contenidos_subgeneral/inscripciones_presencial/17092016/inscripcionenlineaposgrados.jsp)
	- A continuación haga clic en el formulario de su elección:

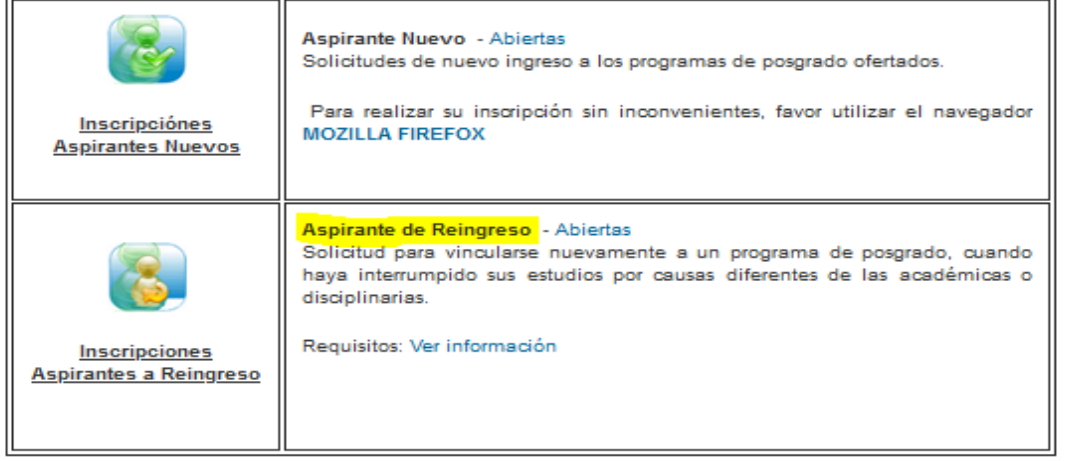

2. Completar los datos asociados a posgrados y documento de identificación

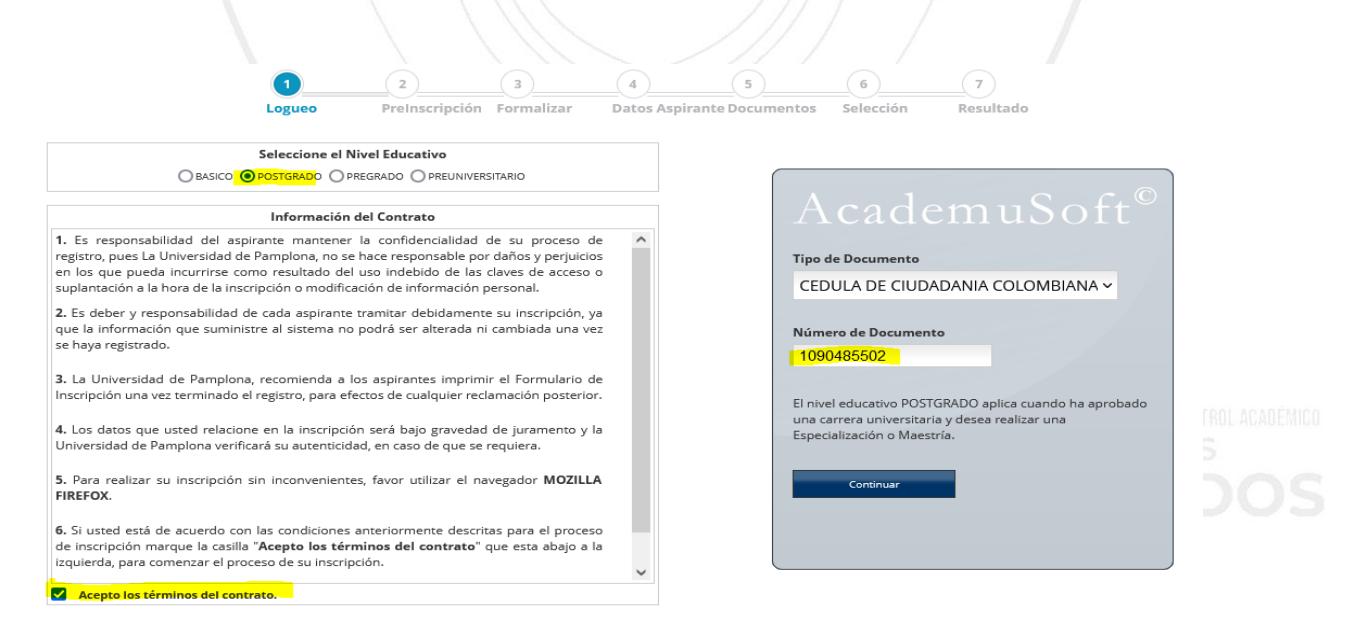

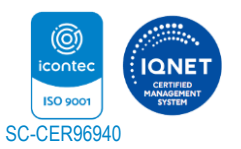

*"Formando líderes para la construcción de un nuevo país en paz"* Universidad de Pamplona Pamplona - Norte de Santander - Colombia Tels: (+57) 3153429495 - 3160244475 www.unipamplona.edu.co

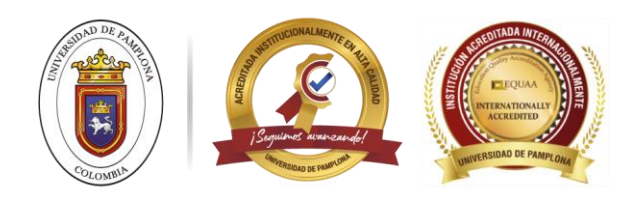

3. Si es aspirante a reingreso

Seleccionar la opción ASPIRANTE DE REINGRESO Y REINGRESO CON **TRASFERENCIA** 

(VERIFICAR QUE SEA LA OPCIÓN DE REINGRESO)

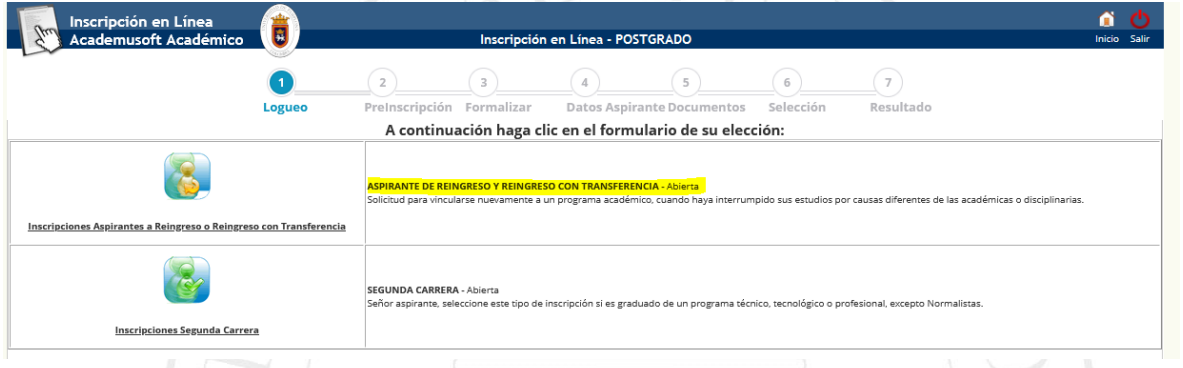

- 4. Seleccionar el programa al cual va realizar el REINGRESO y seleccionar el periodo de ingreso.
	- Indicar la causa del retiro -Registrar

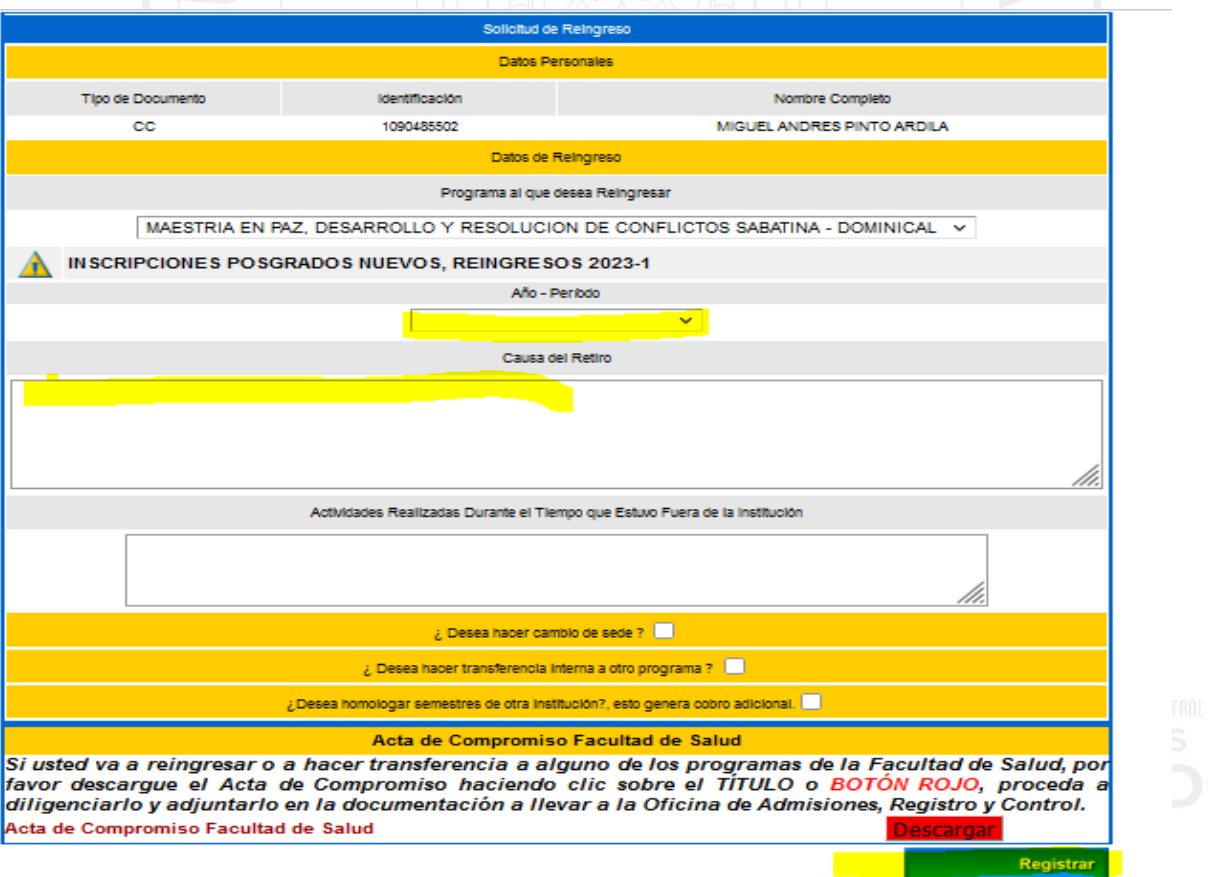

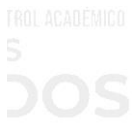

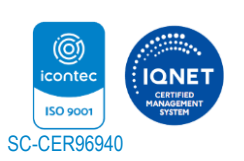

*"Formando líderes para la construcción de un nuevo país en paz"* Universidad de Pamplona Pamplona - Norte de Santander - Colombia Tels: (+57) 3153429495 - 3160244475 www.unipamplona.edu.co

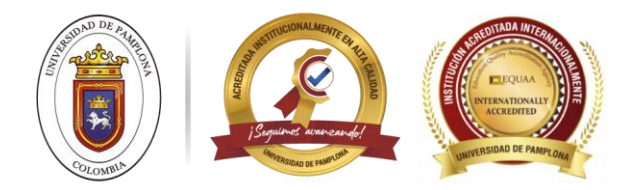

**OBSERVACIÓN**: El sistema genera una respuesta automática, verificar que haya quedado la información registrada.

CLICK EN VOLVER

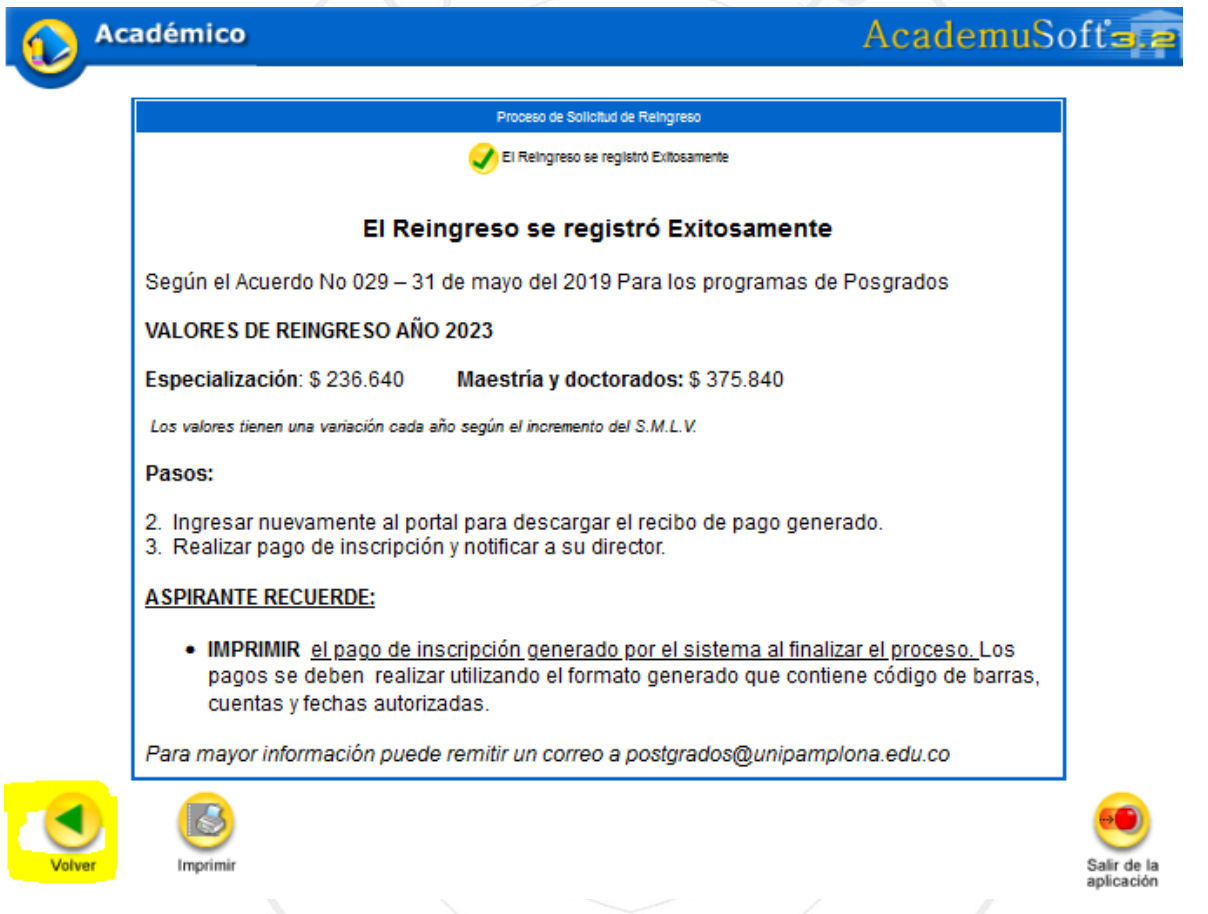

5. PARA DESCARGAR EL RECIBO DE PAGO,

5.1. DEBE INGRESAR NUEVAMENTE AL PORTAL, opción Reingresos (Paso 1, 2 y 3)

[https://www.unipamplona.edu.co/unipamplona/portalIG/home\\_11/recursos/general/contenidos\\_s](https://www.unipamplona.edu.co/unipamplona/portalIG/home_11/recursos/general/contenidos_subgeneral/inscripciones_presencial/17092016/inscripcionenlineaposgrados.jsp) [ubgeneral/inscripciones\\_presencial/17092016/inscripcionenlineaposgrados.jsp](https://www.unipamplona.edu.co/unipamplona/portalIG/home_11/recursos/general/contenidos_subgeneral/inscripciones_presencial/17092016/inscripcionenlineaposgrados.jsp)

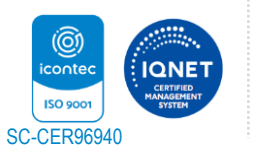

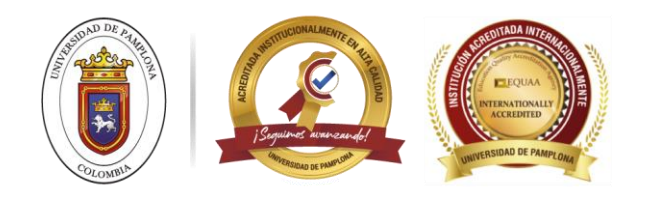

6. Al Completar sus datos, automáticamente aparece la siguiente pantalla

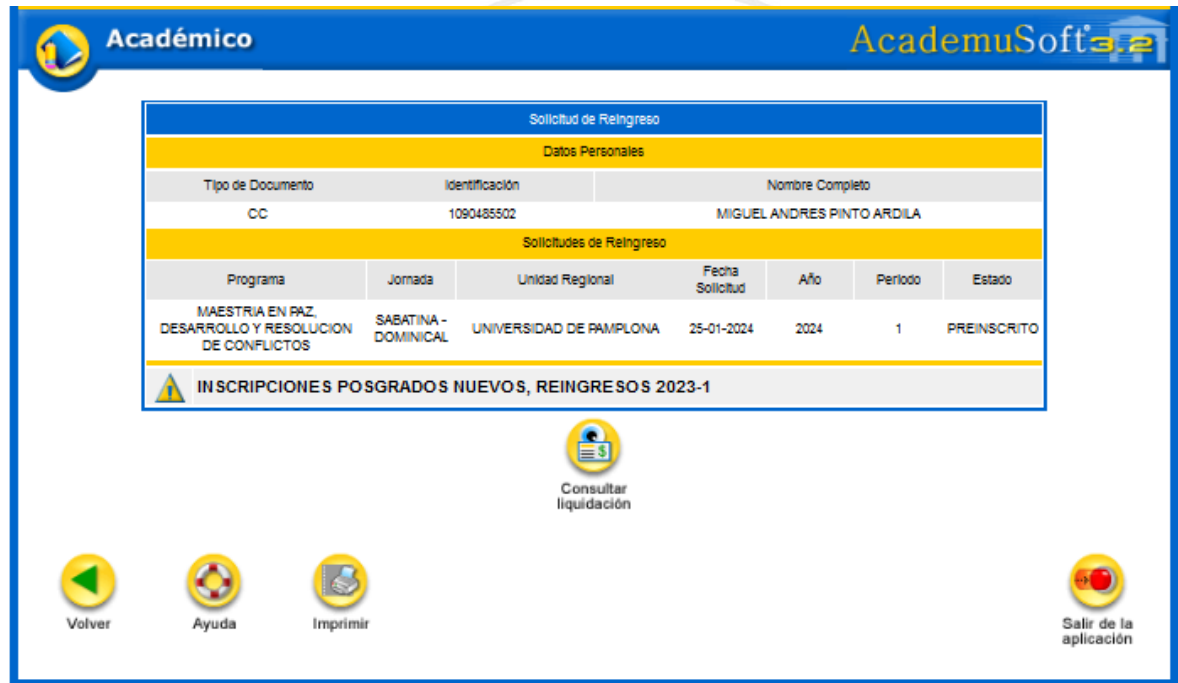

## 6.1 Click en CONSULTAR LIQUIDACIÓN

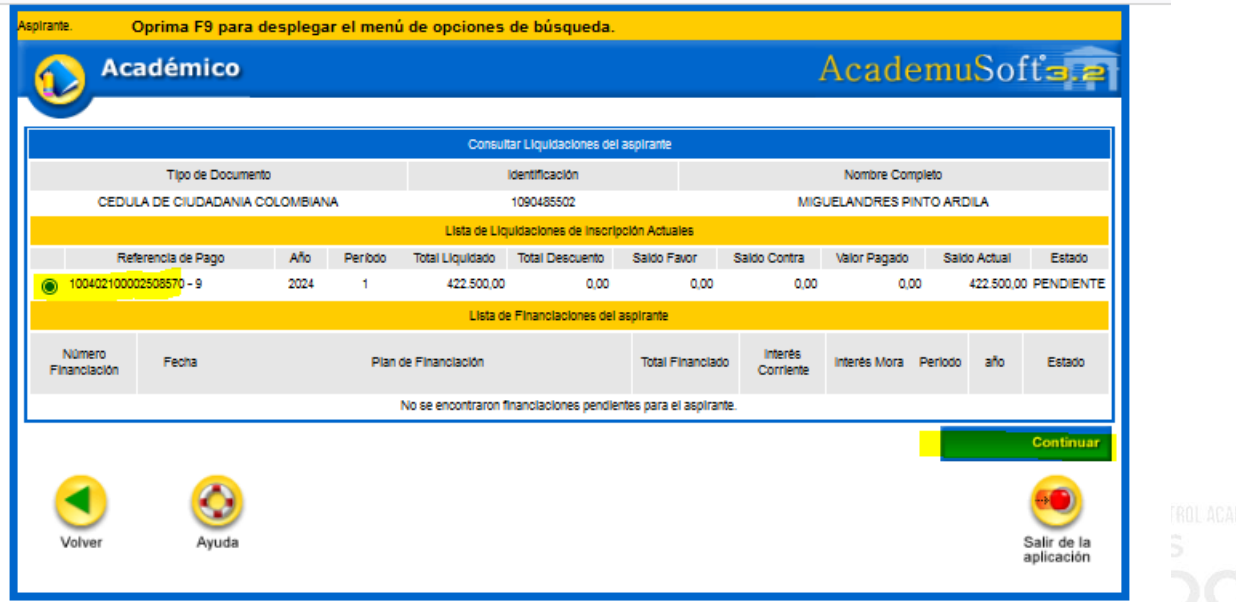

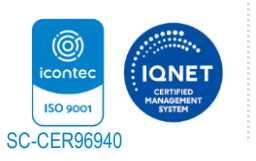

*"Formando líderes para la construcción de un nuevo país en paz"* Universidad de Pamplona Pamplona - Norte de Santander - Colombia Tels: (+57) 3153429495 - 3160244475 www.unipamplona.edu.co

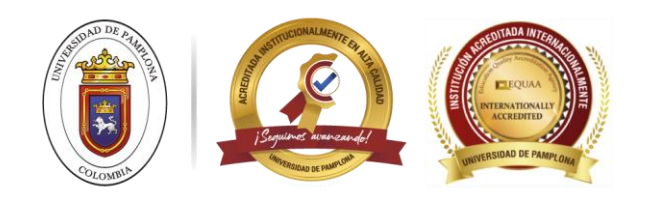

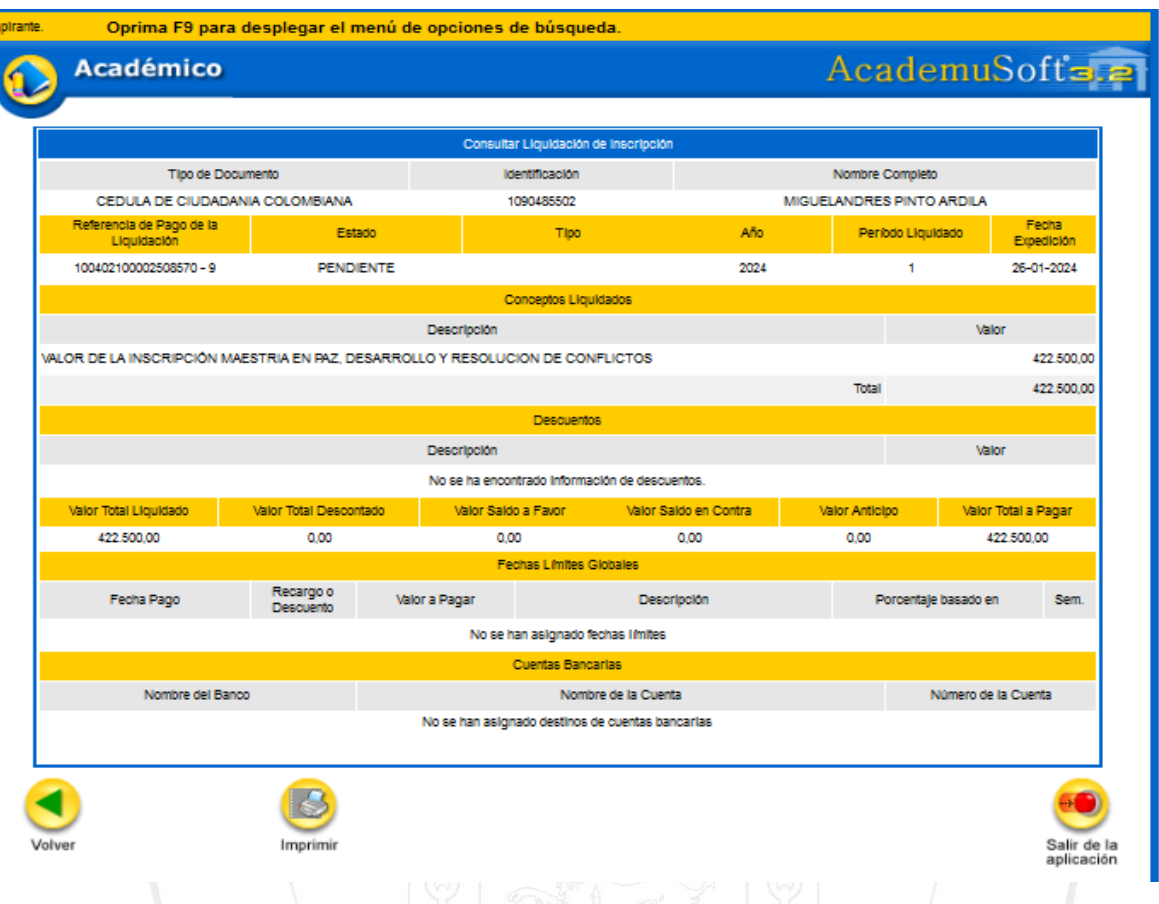

## **ASPIRANTE RECUERDE:**

- **IMPRIMIR** el pago de inscripción generado por el sistema al finalizar el proceso. Los pagos se deben realizar utilizando el formato generado que contiene código de barras, cuentas y fechas autorizadas.
- Los pagos de reingresos, se pueden realizar en el banco indicado (no permite por pse).
- Los estudiantes que tengan deudas activas con la institución, deben remitirse a Pagaduría.

Descargar el recibo de liquidación el cual debe verificar que corresponda al reingreso

Verificar el valor de reingresos, el cual esta indicado en el siguiente link

[https://www.unipamplona.edu.co/unipamplona/portalIG/home\\_11/recursos/general/contenidos\\_s](https://www.unipamplona.edu.co/unipamplona/portalIG/home_11/recursos/general/contenidos_subgeneral/inscripciones_presencial/12012023/reqreingresosposgrados.jsp) [ubgeneral/inscripciones\\_presencial/12012023/reqreingresosposgrados.jsp](https://www.unipamplona.edu.co/unipamplona/portalIG/home_11/recursos/general/contenidos_subgeneral/inscripciones_presencial/12012023/reqreingresosposgrados.jsp)

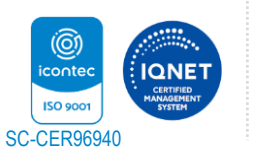